Criar login para fila de atendimento

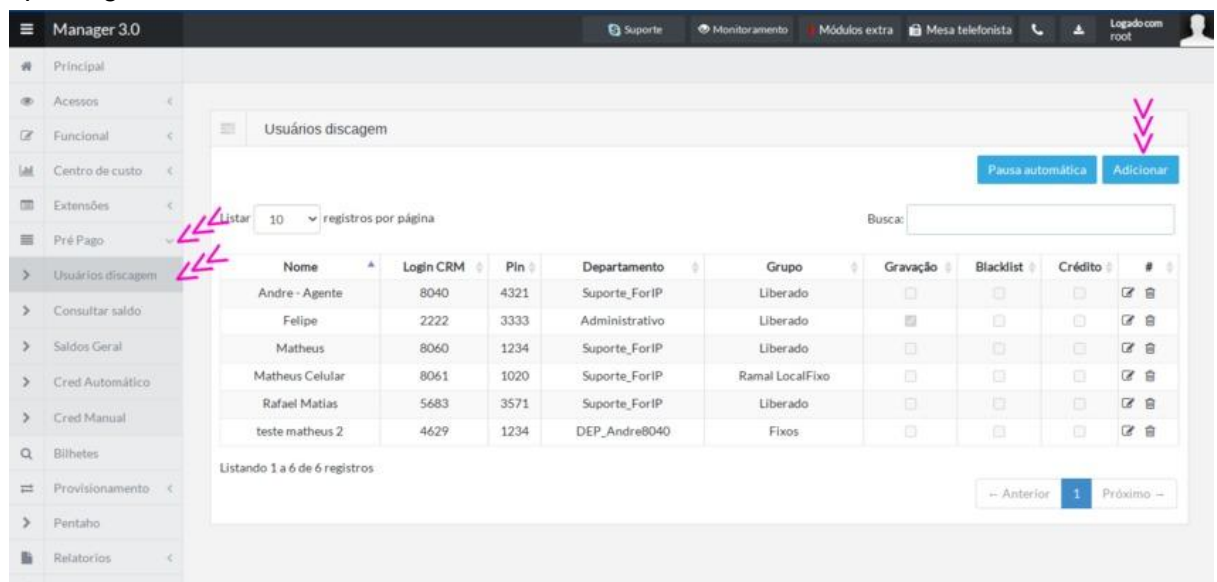

Após logar no Admin do PABX clicar na ordem abaixo:

Clicar no menu PrePago / Usuario de Discagem / Botão Adicionar, para adicionar uma nova operadora.

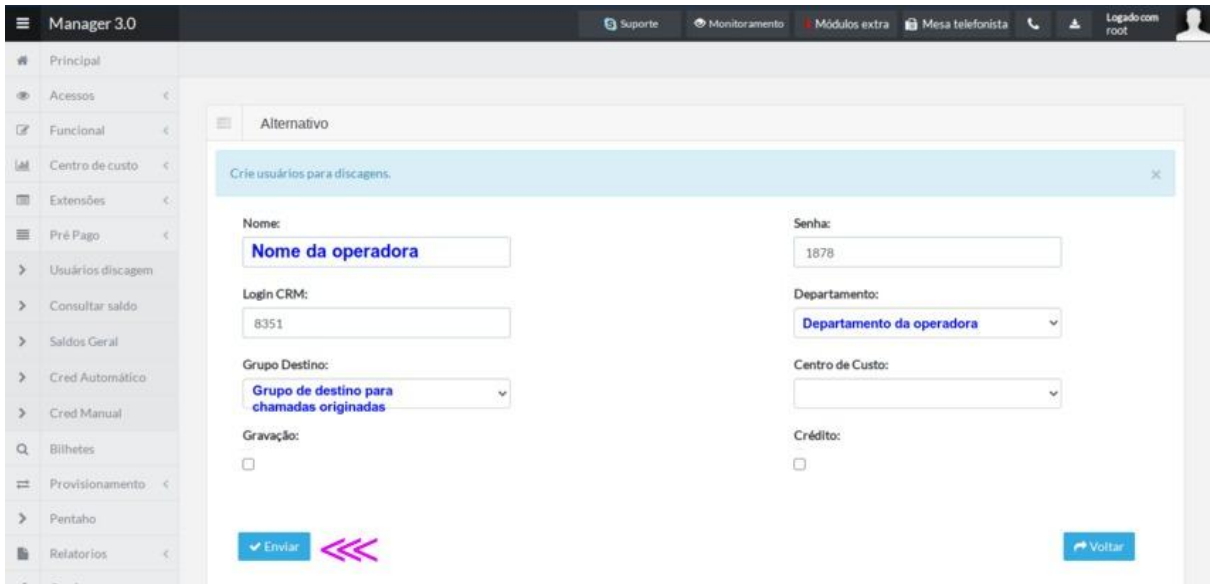

Preencher os campos marcados de azuis.

- Nome da Operadora
- Grupo de destino: É o grupo que dará permissão para ela efetuar ligação.
- Departamento, Escolher o departamento que ela faz parte.

OBS: Os campos Login CRM e Senha, não é aconselhável alterar, o sistema já busca as credenciais liberadas para a nova operadora.

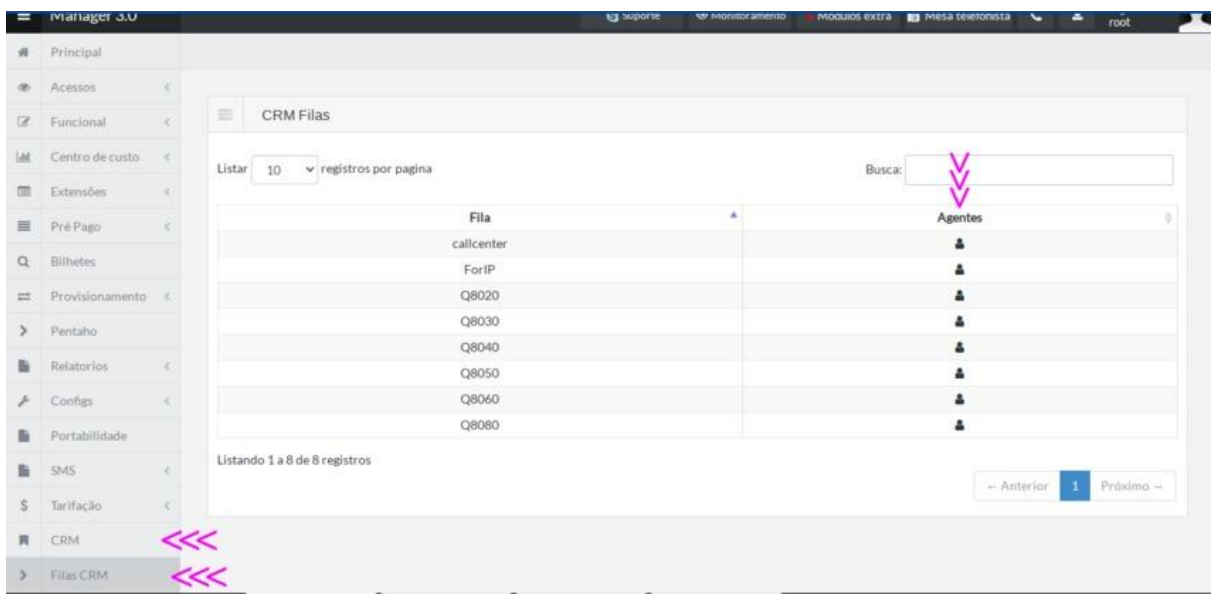

Nesta tela, iremos informar o sistema em qual fila a nova operadora irá fazer atendimento. Clique no menu CRM / Fila CRM e escolha a fila, ou, as filas que ela irá fazer o atendimento, clicando no ícone da coluna Agente, referente a fila.

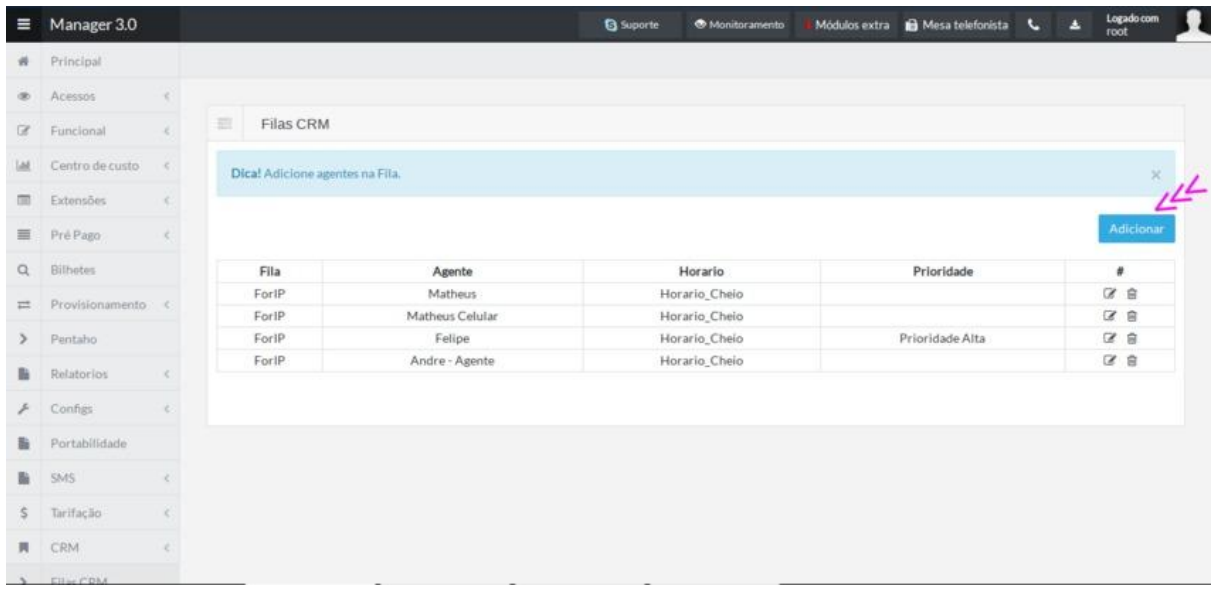

Aqui conferimos que faz parte do atendimento da fila e podemos tambem adicionar novas operadoras, clicando no botao Adicionar.

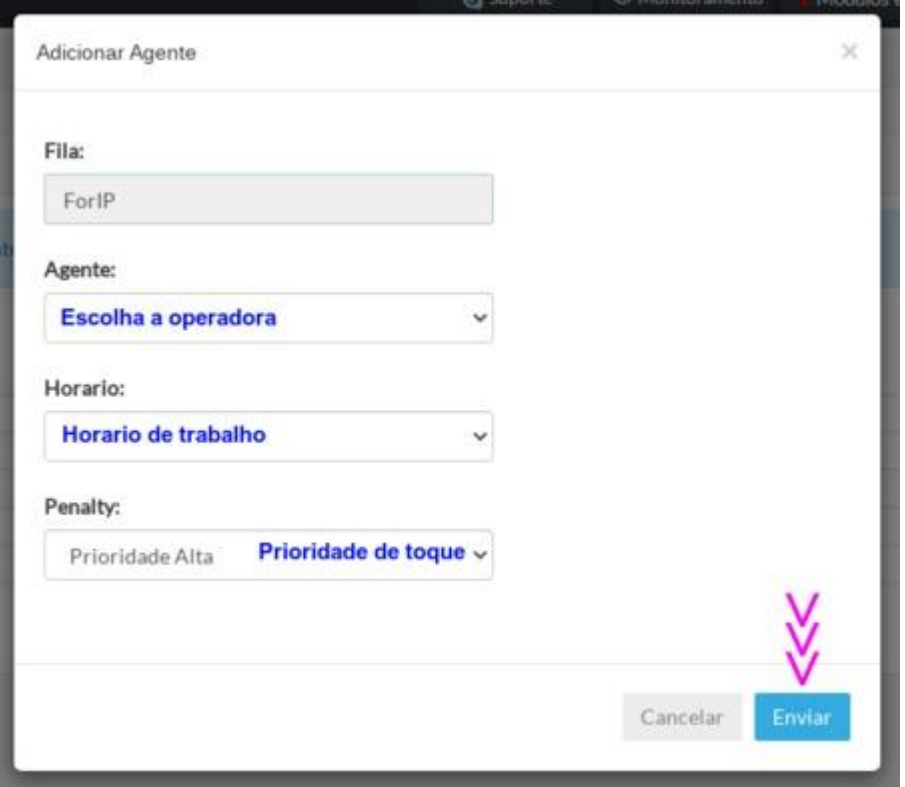

No campo Agente, Escolhemos a nova operadora e no campo horário qual o horario de trabalho que ela vai fazer. Lembrando que o horario é criado no menu Funcional / Horario.

Após feito o cadastro da operadora e a escolha da fila. A nova operadora esta apta para se logar na fila e começar os atendimentos.

Para se logar na fila:

Atraves dos aplicativos MicroSIP e Zoiper. A operadora deverá se logar utilizando o codigo " \*99 ".

No softphone proprietario da ForIP. Basta clicar no botao de Logar, que fica ao lado da tecla

6, do teclado numerico.

田